## **Adding notes about extra stops in the trip records on Assisted Rides**

**Step 1:** Log on to the system www.assistedrides.com, enter your user ID and password:

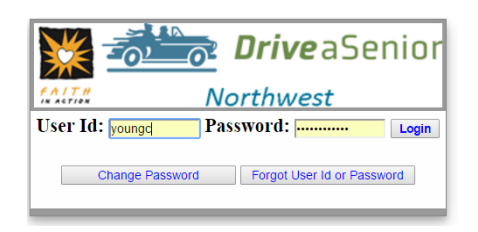

**Step 2:** Click on the blue "Assigned" to bring up the ride information box.

Use THIS little button to bring up the Volunteer

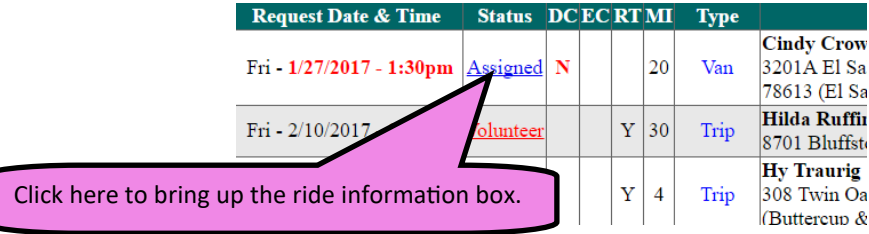

**Step 3:** Click on the "Note" button, and type in your notes. Clients do not see these notes, only the office (and you) will see these. Note may be left in this box at anytime, either

before the ride is completed or after you change the status of the ride to "completed".

Ideally, a client will let us know if an extra stop is needed, and we add those as a destination on the ride. Since this doesn't always happen, we need your help keeping track of any additional stops that were made, including an address so we can add as a destination on the ride.

**Step 4:** Hit "Update Volunteer Note" after you type your note, then close the box. You can change the note anytime or add to it if needed after the ride is finished. Do not use the "Add Stops" button to add any stops (i.e. pharmacy, bank, etc.).

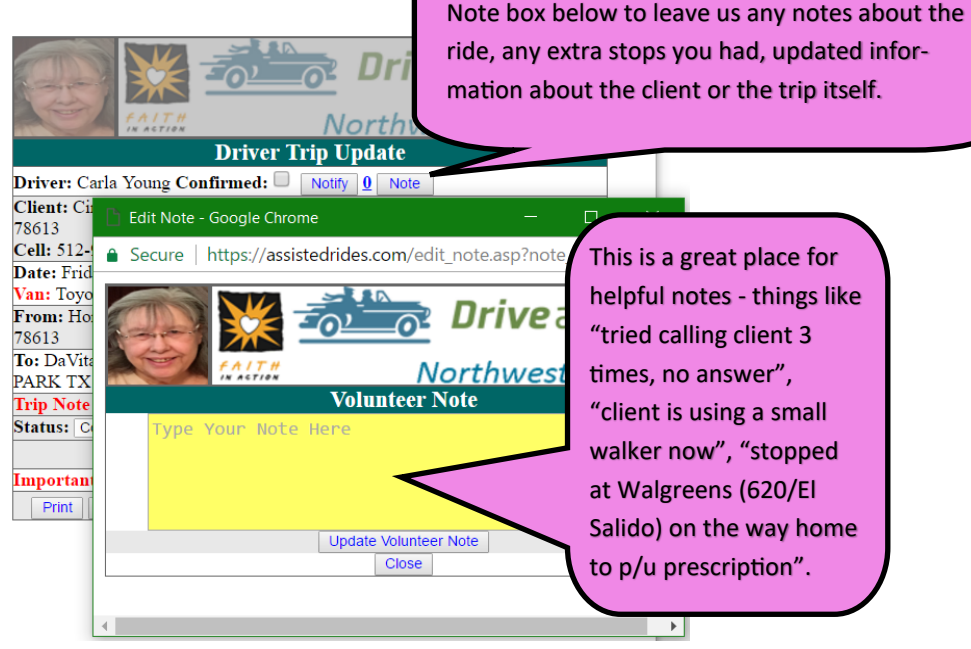

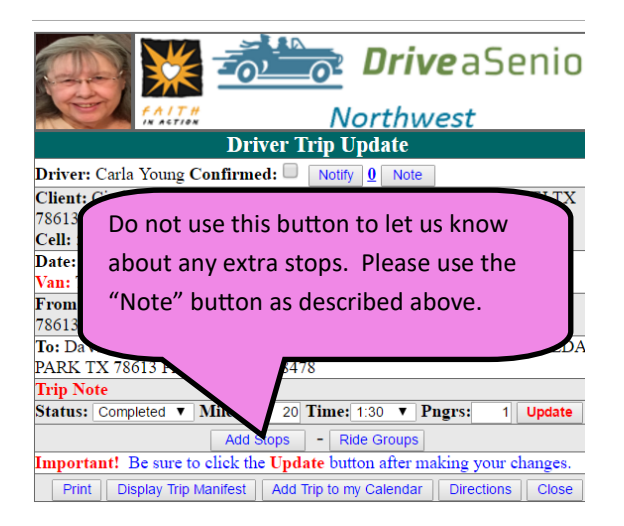

**Thanks for helping us keep more accurate records on our trips and clients. Updated information on clients and their trips is helpful to everyone involved!**